# Edifici /Aule

# **Edifici/Aule**

*Documento redatto da: Lucio Tamburello (* [lucio.tamburello@uniba.it](mailto:lucio.tamburello@uniba.it) *) Centro Servizi Informatici*

*Approvato da: Rossella Ceglie*

Il presente manuale ha la finalità di fornire all'utente una guida operativa per utilizzare la funzione di ESSE3 *'Edifici / Aule'*.

Tramite la funzione '*Edifici / Aule*' è possibile inserire e modificare gli *edifici* e le *aule*.

La funzione è rintracciabile nel menu di ESSE3 attraverso il seguente percorso:

# **'Dati strutturali'** */ 'Offerta e carriera' / 'Logistica'*

In alternativa è possibile inserire nel campo '*Ricerca nel menù*' la parola chiave Edifici

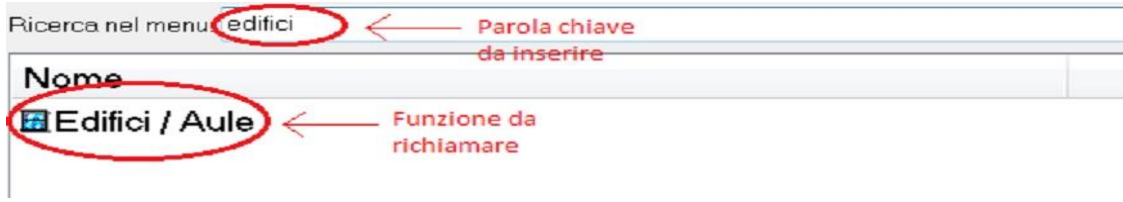

#### **Figura 1**

Richiamando la funzione comparirà a video la schermata come da immagine seguente:

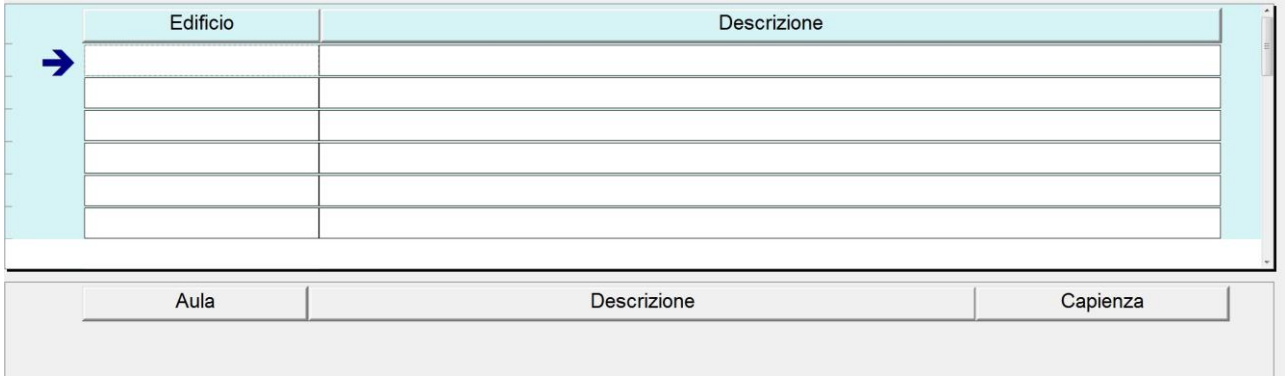

#### **Figura 2**

Da questa videata è possibile procedere con l'inserimento di un nuovo edificio o modificarne uno già inserito in precedenza.

## *MODIFICA DI UN EDIFICIO O RELATIVE AULE GIA' ESISTENTI*

Nel caso in cui si volesse modificare la capienza di un'aula o inserirne una nuova relativa ad un edificio già esistente, inserire nel campo 'edificio' indicato dalla freccia blu il codice esatto o parte di esso seguito dal simbolo '%' e premere il tasto invio.

Ipotizzando di voler creare una nuova aula del dipartimento di informatica, bisogna inserire il codice relativo all'edificio del dipartimento di informatica e premere invio.

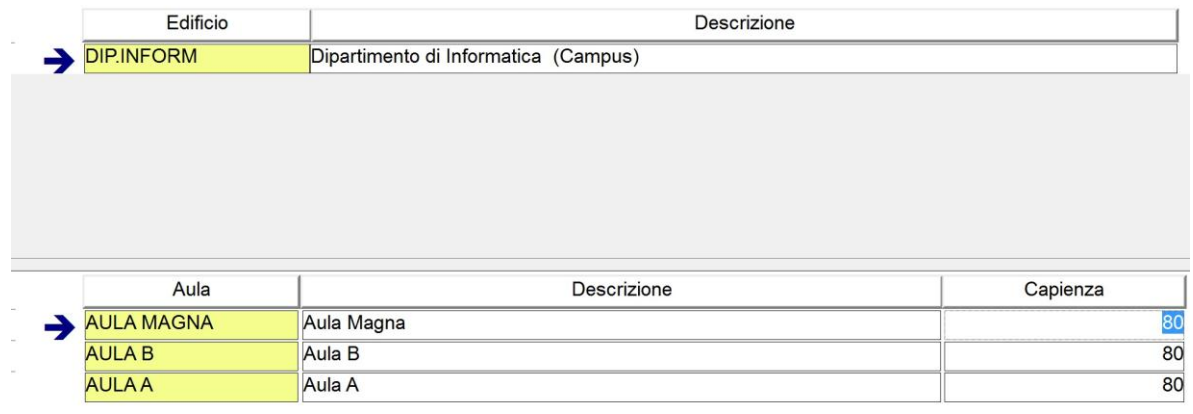

#### **Figura 3**

Cliccando sulla metà inferiore della schermata dove sono visualizzate le aule, è possibile inserirne una nuova, modificare o eliminare una esistente.

### *INSERIMENTO DI UN NUOVO EDIFICIO*

Per inserire un nuovo edificio dal menù in **figura 2** cliccare sul tasto '*INSERISCI'* presente in basso o in alternativa sul menù *'Operazioni/Inserisci'*;

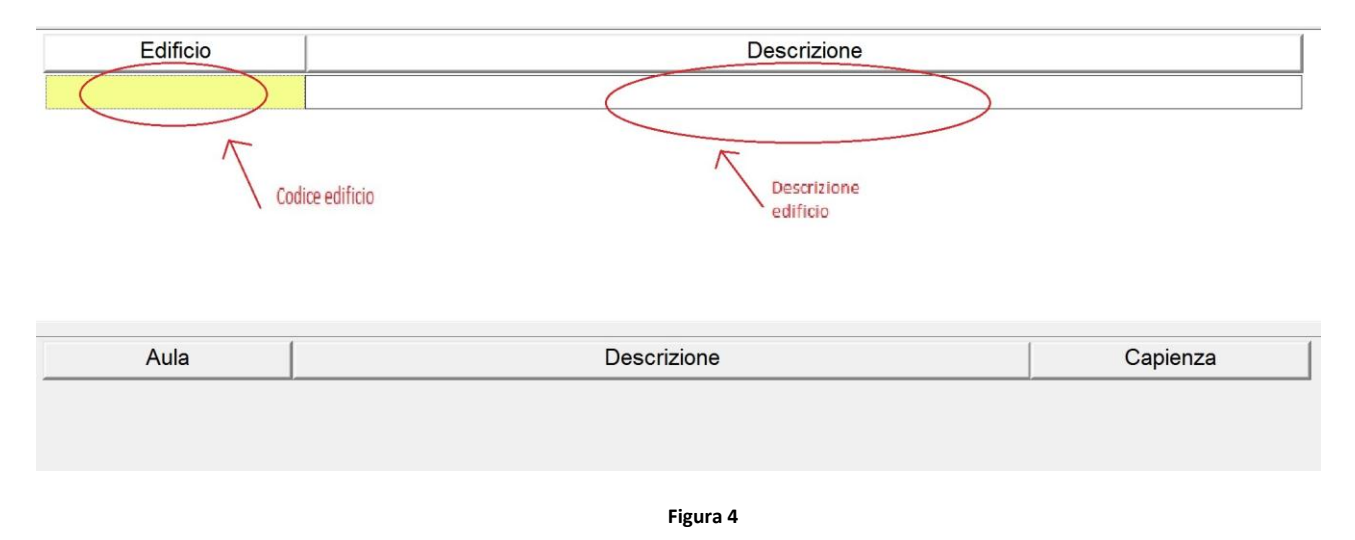

Da qui indicare un nuovo codice ed una breve descrizione relativi all'edificio che si sta creando e cliccare sul tasto '*SALVA'* nel menù in basso.

Effettuato il salvataggio, il nuovo edificio è stato creato; è possibile ora inserire le aule selezionando la zona inferiore della videata (figura 5 passo 1) e cliccando sul tasto presente in basso denominato '*INSERISCI'* (figura 5 passo 2)

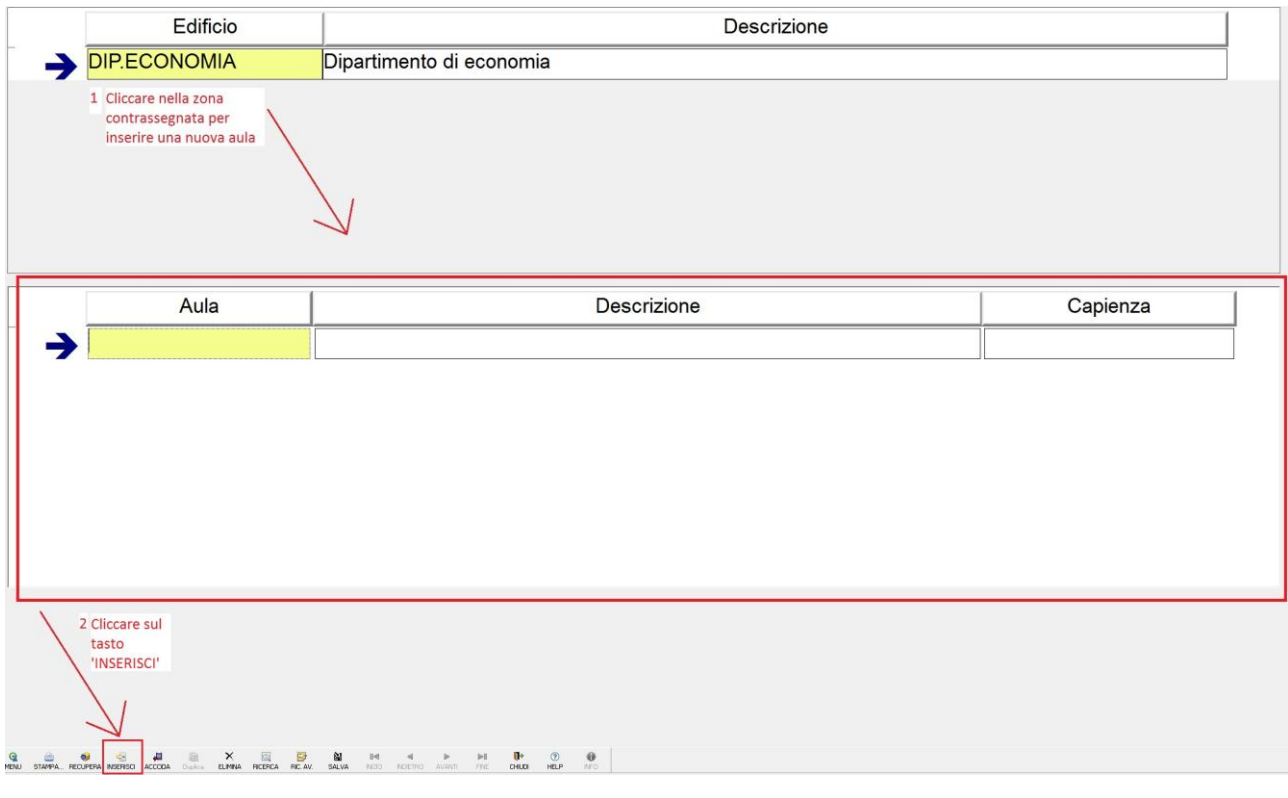

**Figura 5**

Inserire nei campi dell'aula il nome, una breve descrizione e la capienza e cliccare sul tasto in basso *'SALVA'.*

Se si volesse inserire una seconda aula cliccare sul tasto *'INSERISCI'* (figura 5 passo 2) per aggiungere una seconda riga; digitare nome, descrizione e capienza della seconda aula e cliccare sul tasto in basso *'SALVA'*; ripetere questa operazione per immettere ulteriori aule.

Terminato l'inserimento delle aule cliccare sul tasto *'CHIUDI'*.